## **How to update your Surf Life Saving Membership (Surfguard) details in using SLSA Members Login**

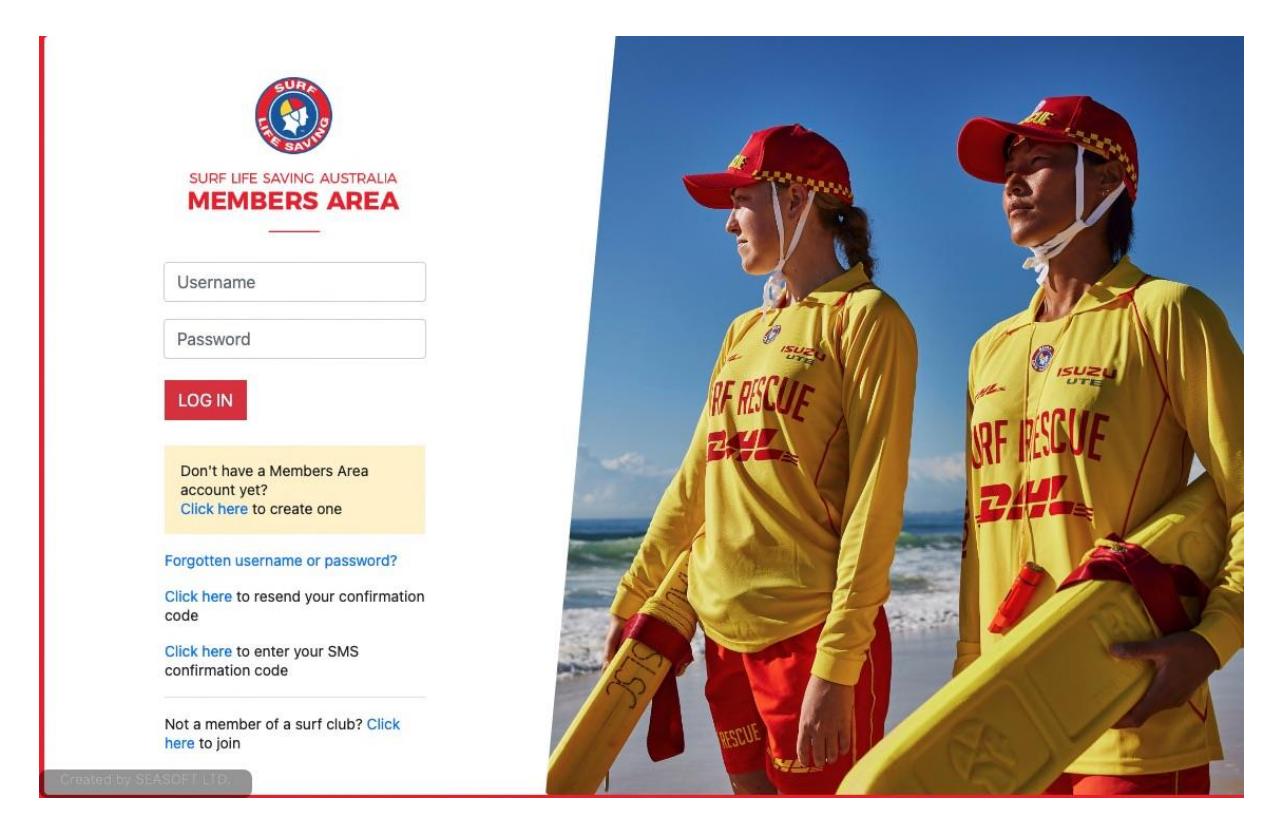

*SLSA/LSV run a separate lifesaving system to the Portsea Membership system and the 2 systems are not linked.*

### *As an Active Member updating your details in Surfguard is your responsibility*

You must be a financial member of Portsea SLSC for your SLSA Membership renewal to be accepted

### This guide assumes members have an existing SLSA Members Account and a profile in **Surfguard**

If you cannot login try - forget username or password options to reset your account

If you cannot proceed it may well be an old email populated in Surfguard stopping this to happen or you may not have a Surfguard profile - please contact PSLSC if you are having trouble

[contact@portseasurf.com.au](mailto:contact@portseasurf.com.au)

While logged into in your SLSA Members account you can also update your personal details including Marine Licence and other personal items.

# How to update your Membership Status and other details for Lifesaving Operations

## Go to<https://members.sls.com.au/members/>

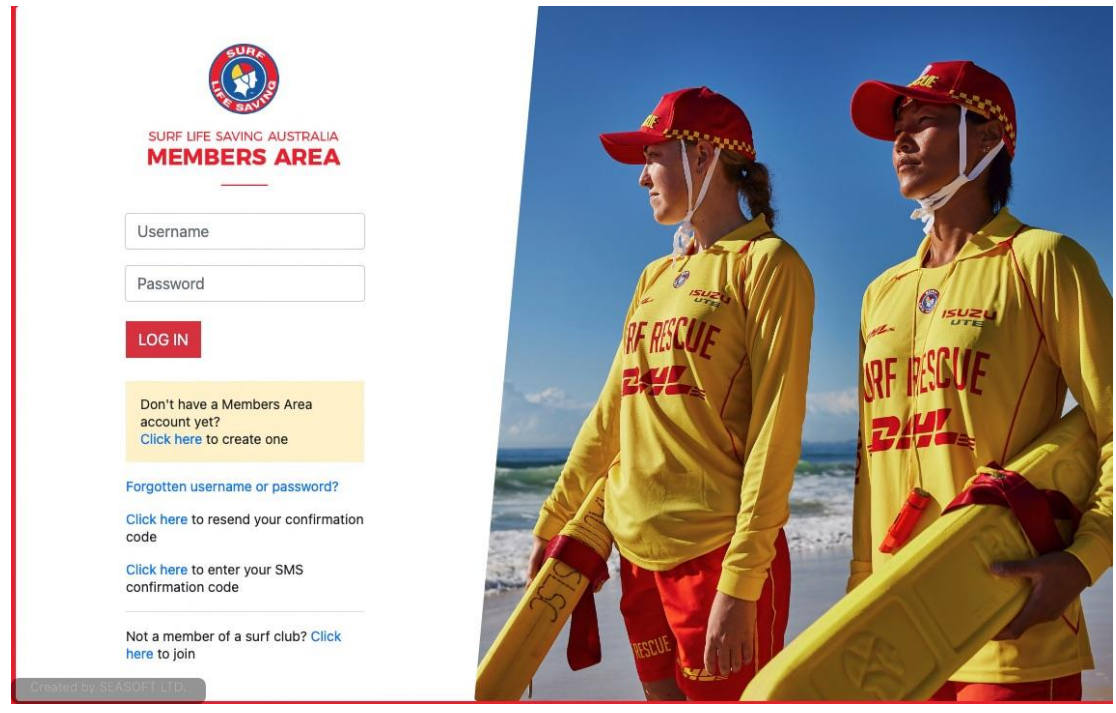

Under the 'Memberships' tab select – 'Renewals, Payments & Transfers'

Select 'Renew'

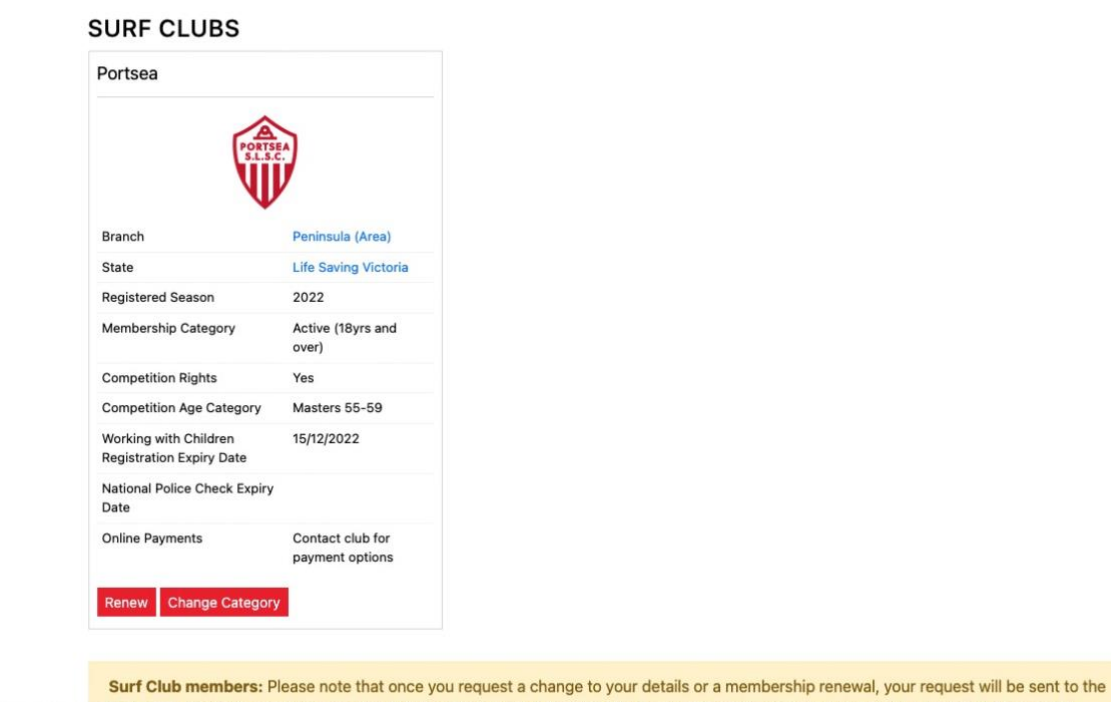

Select season 2022/23 from menu (You can only change your Category allocated in

chosen organisation, pending approval. You can not submit a request with another organisation until this pending request is processed.

Press 'Submit' button

Select 'Price' option – this will drop box to \$0

Surfguard ie Active over 18 to Associate)

Press 'Next'

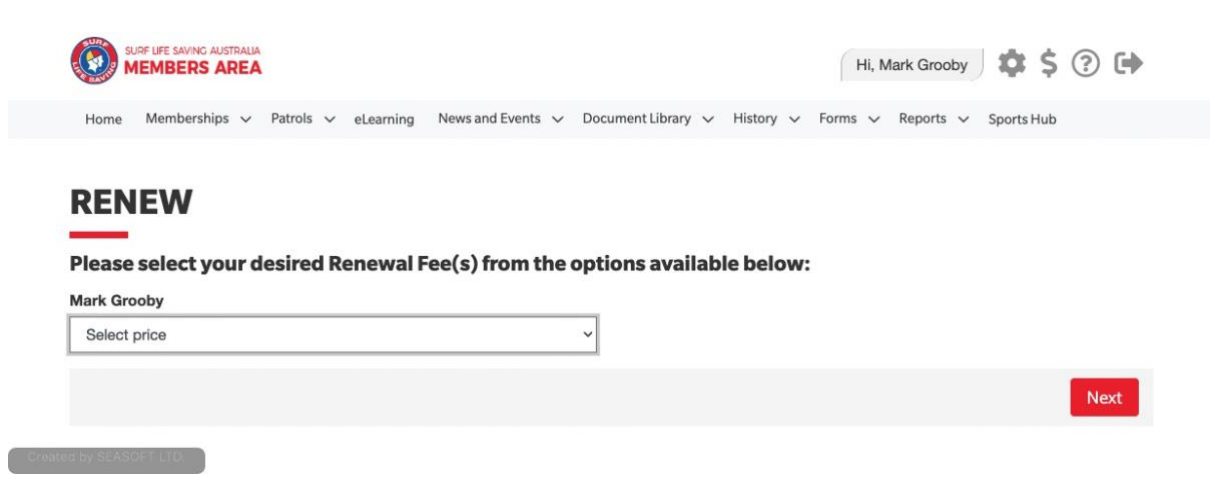

### Continue with the process and reach this screen to confirm your data

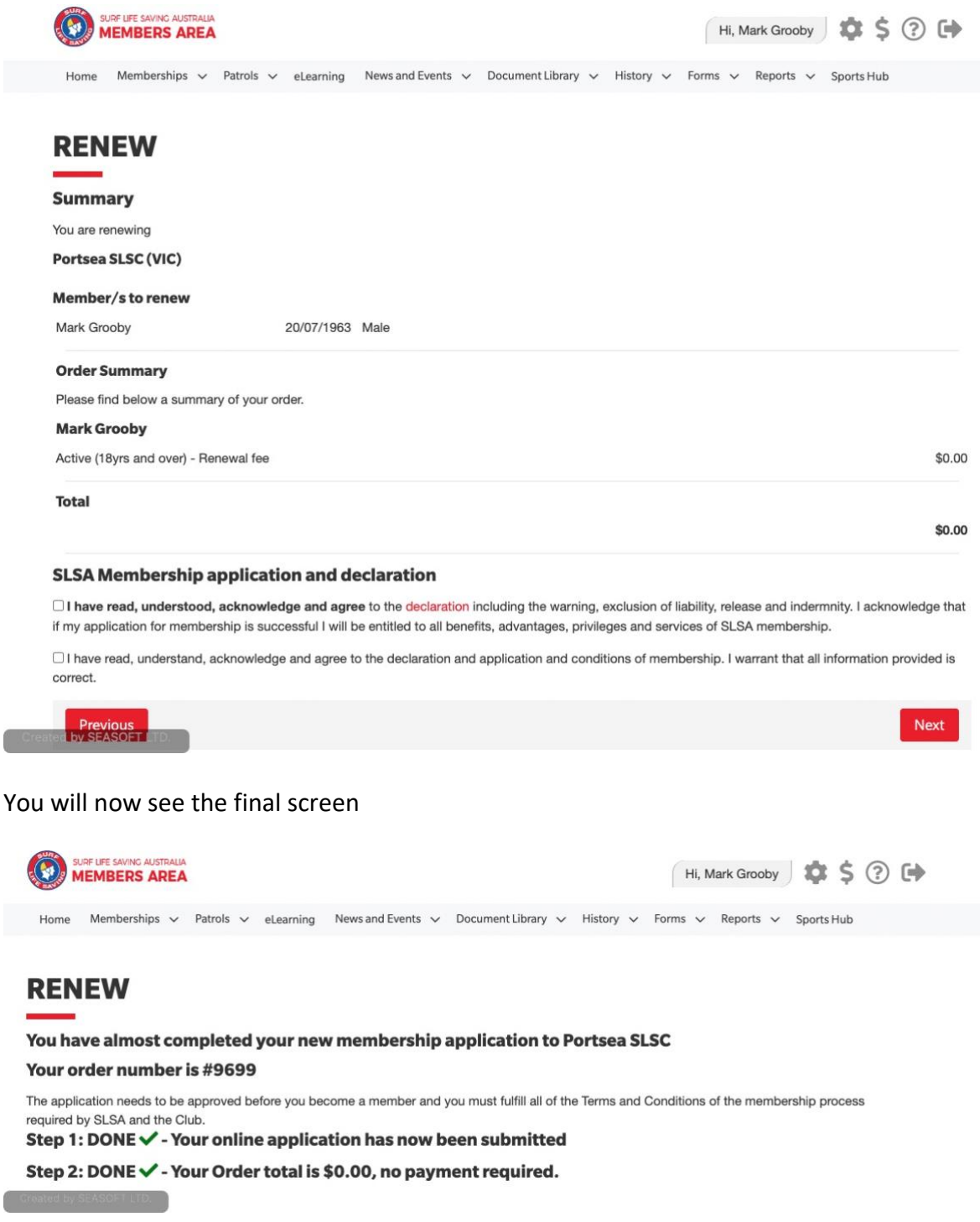

You will receive an email regarding your application

Wait for 24 hours for this request to reviewed by the club Surfguard Administer. Once approved your details will be updated in the Surfguard database for season 2022/23